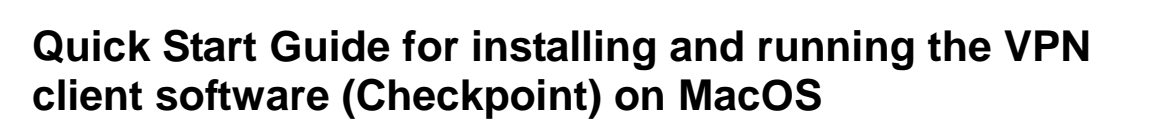

# **Which resources and services can be used via VPN access?**

By using the VPN tunnel, you have a secure (encrypted) access to the local resources of the Institute of Computer Science like:

- Internal mail and fax Server
- File systems (HOME, projects etc.)
- Web Services (internal)
- **FTP, RSH, Rlogin, R-Desktop**

#### **1. Download**

The VPN client software is provided under the following link:

<https://service.informatik.uni-rostock.de/vpn/endpoint/>

Access requires a user account at the Institute of Computer Science.

#### **2. Installation**

- **•** The software is located in the folder  $\rightarrow$  endpoint  $\rightarrow$  Mac $\overrightarrow{OS}$
- Download and execute the file CP\_EPS\_E82\_EPS\_VPN\_Mac.pkg (Please read the notes in the supported\_OS.txt file)
- Follow the setup instructions
- Connect to the Internet
- Right click the Checkpoint icon in the taskbar (lock)

#### → select **VPN Options**

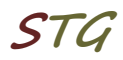

# **University of Rostock STG**

### **Institutes of Computer Science**

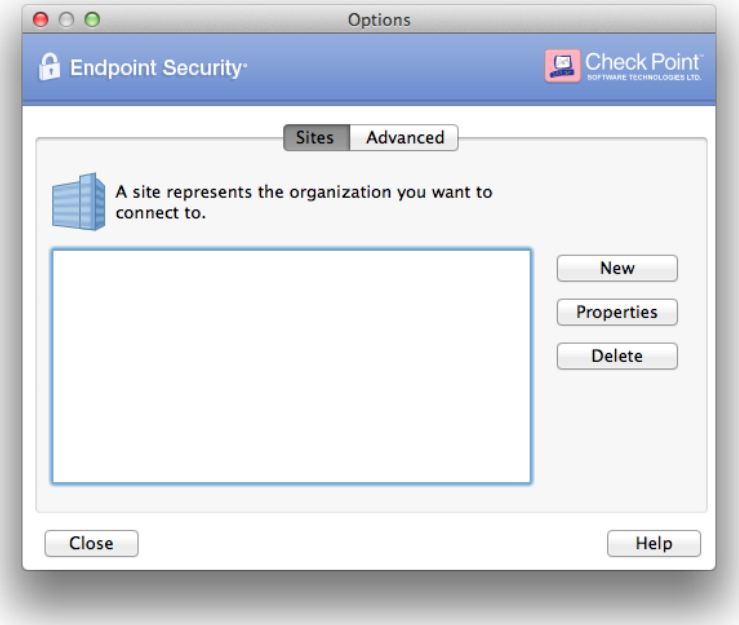

### *Figure 1 VPN Options*

- In Options select Sites tab and click **New** (Setting up a Site is necessary only once after the initial software installation)
- Fill the details according to the following figures
- Finally, you can establish a VPN connection to the Institute of Computer **Science**

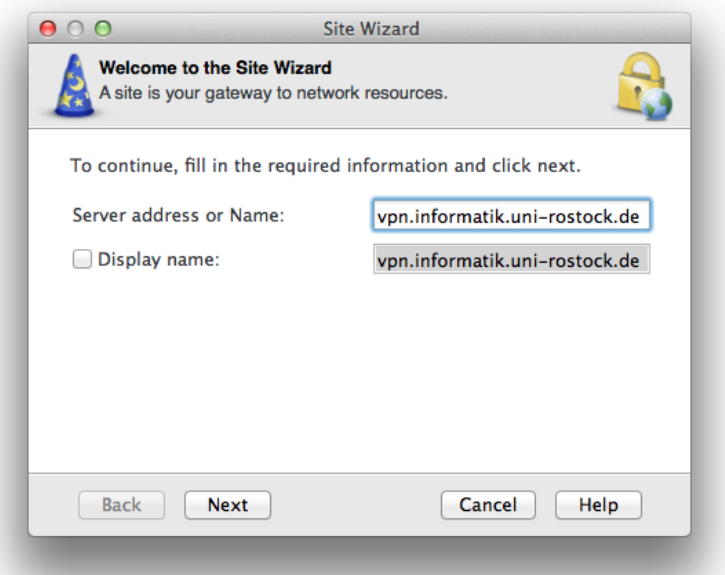

*Figure 2 Server address [vpn.informatik.uni-rostock.de]*

# **University of Rostock STG**

# **Institutes of Computer Science**

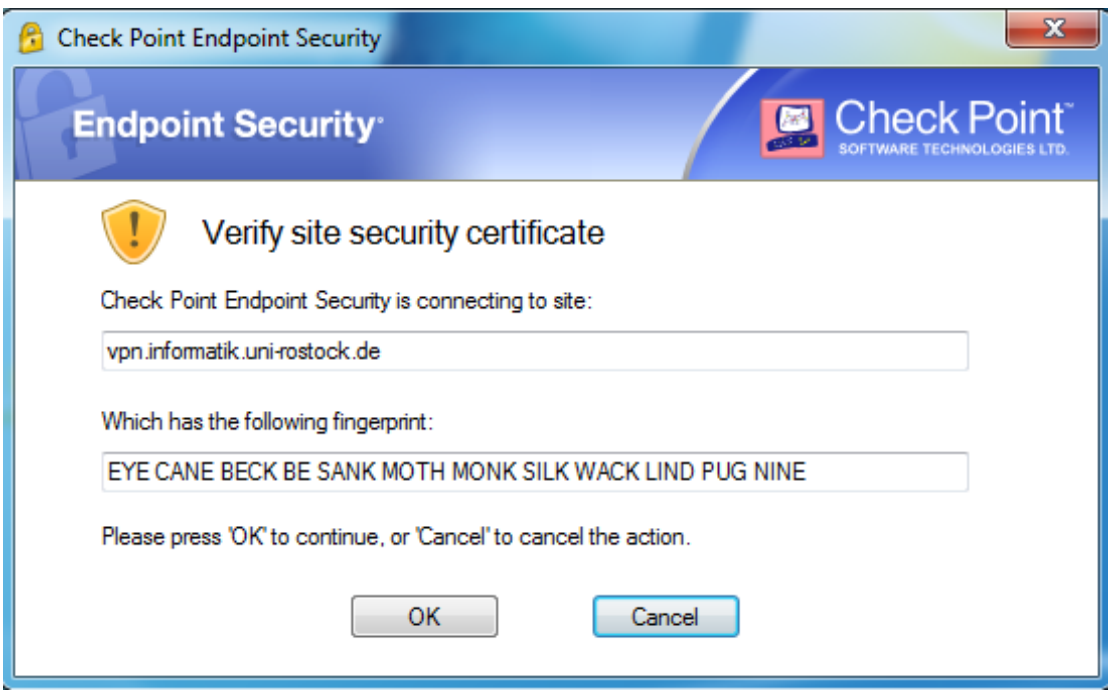

*Figure 3 When indicated confirm to connect to vpn.informatik.unirostock.de*

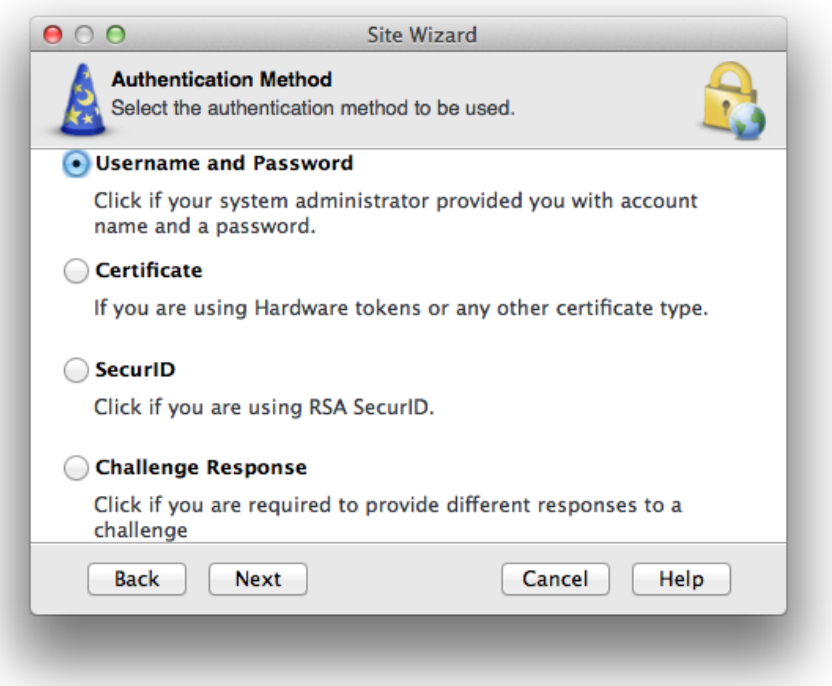

# *Figure 4 Select Username and Password*

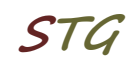

# **3. Establish a connection**

To establish a VPN connection to the Institute of Computer Science (after successful installation and configuration of the client software) please answer the question **Would you like to connect?** with **Yes**.

Alternatively, you can select the menu item **Connect to VPN.** Therefore, you need to right click the Checkpoint icon in the taskbar (lock).

Now enter your user name and password as shown in Figure 5 and confirm this with **Connect**.

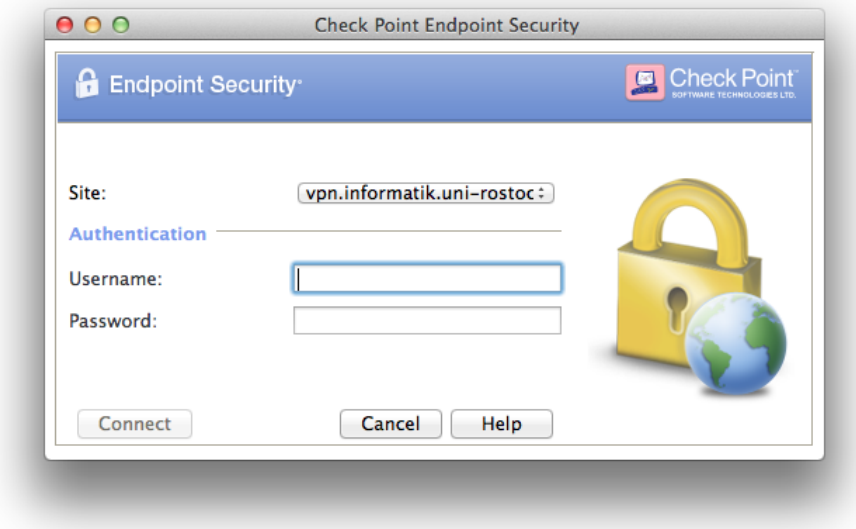

*Figure 5 Register VPN [Windows Account at the Institute of Computer Science]*

# **4. VPN Mode**

The installed VPN client works in 3 different modes:

- 1. VPN client stopped  $\rightarrow$  connection without VPN
- 2. VPN Client activated + status "disconnect"  $\rightarrow$  tunnel to the Computer Science network closed: no connection to site 'informatik'
- 3. VPN Client activated + status "connect"  $\rightarrow$  tunnel to the Computer Science network opened: <u>full connection to site</u> 'informatik'

# **University of Rostock STG**

# **Institutes of Computer Science**

# **5. Further Information**

# ▪ **Personal Firewall**

Please consider - if you use a personal firewall you need to allow full access to the server vpn.informatik.uni-rostock.de through the VPN client.

# ▪ **Establishing a Remote desktop connection**

→ Start => Run: mstsc /v: *Servername*

Connect to "servername".

#### ▪ **Mounting a network drive**

- $\rightarrow$  Start => Run: e.g. [\\honshu\username](file://///honshu/username)
- $\rightarrow$  Connect to honshu
- → Username: **informatik\username** Password: (password)

#### ▪ **Contact**

In case you have any questions, please send an email to:

#### **stg-cs@uni-rostock.de**